# 引き算アフィリ

# A8.net の副サイト登録・提携申請・ アフィリエイトリンク取得

# 目次

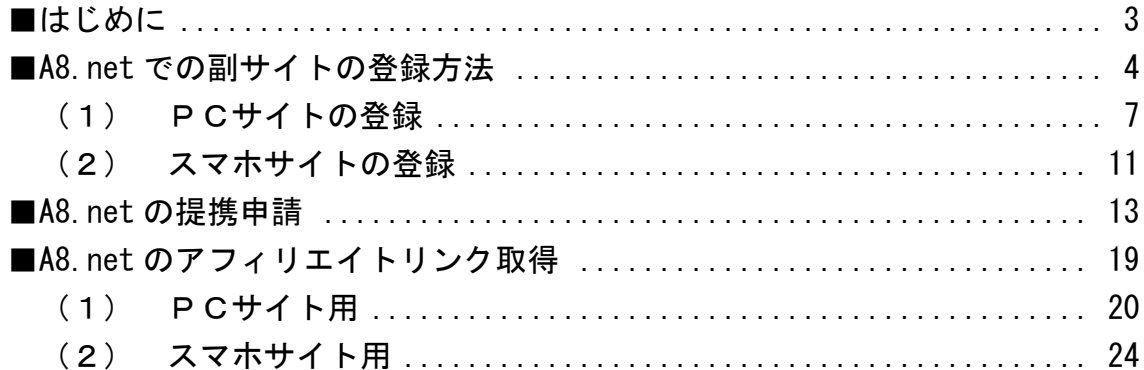

<span id="page-2-0"></span>**■はじめに** 

このマニュアルを読む前に先に下記マニュアルをご覧ください。 ⇒ K3-201:サイト作成手順.pdf

尚、A8.net では、 他のASPと違って2サイト目以降も副サイト登録が必要です。

以下の通りの流れで、進めていきましょう。

<A8.net の場合>

<span id="page-2-1"></span>[副サイト登録](#page-2-1) ↓ [提携申請](#page-12-0) ↓ [アフィリエイトリンク取得](#page-18-0)

# <span id="page-3-0"></span>■A8.net での副サイトの登録方法

今回は、僕が作成した以下のサイトを例に、 副サイトの登録方法を説明していきます。

サイト名:プリウスの査定をするならコチラ PCサイトのURL:[http://taiki-ppc.info/001\\_car\\_ikatsu/index.html](http://taiki-ppc.info/001_car_ikatsu/index.html) スマホサイトのURL:[http://taiki-ppc.info/001\\_car\\_ikatsu/index\\_s.html](http://taiki-ppc.info/001_car_ikatsu/index_s.html)

----------------------------------------------------------------------

----------------------------------------------------------------------

# あなたが副サイトを登録するときは、 ご自身で作成したサイトの情報を登録してくださいね。

間違っても、上記に記載されている僕のサイトを "あなたのサイトとして"登録しないでくださいね。 それでは、副サイト登録を行ないます。 冒頭でもお伝えした通り、2サイト目以降も全て必要となります。

### 【1】

まず、下記のURLから A8.net へアクセスしてください。

#### ▼A8.net

<http://www.a8.net/>

#### 【2】

ログイン情報を入力し「ログイン」をクリックします。

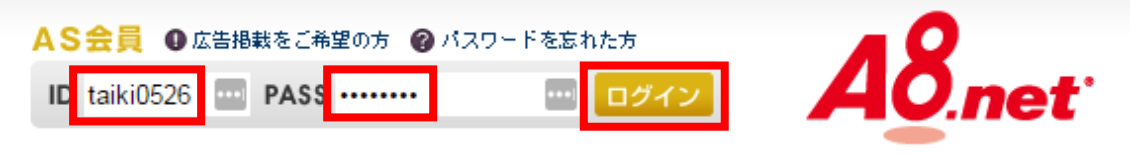

## 【3】

「登録情報」の上にカーソル(矢印)を載せ 「サイト情報の登録・修正」をクリックします。

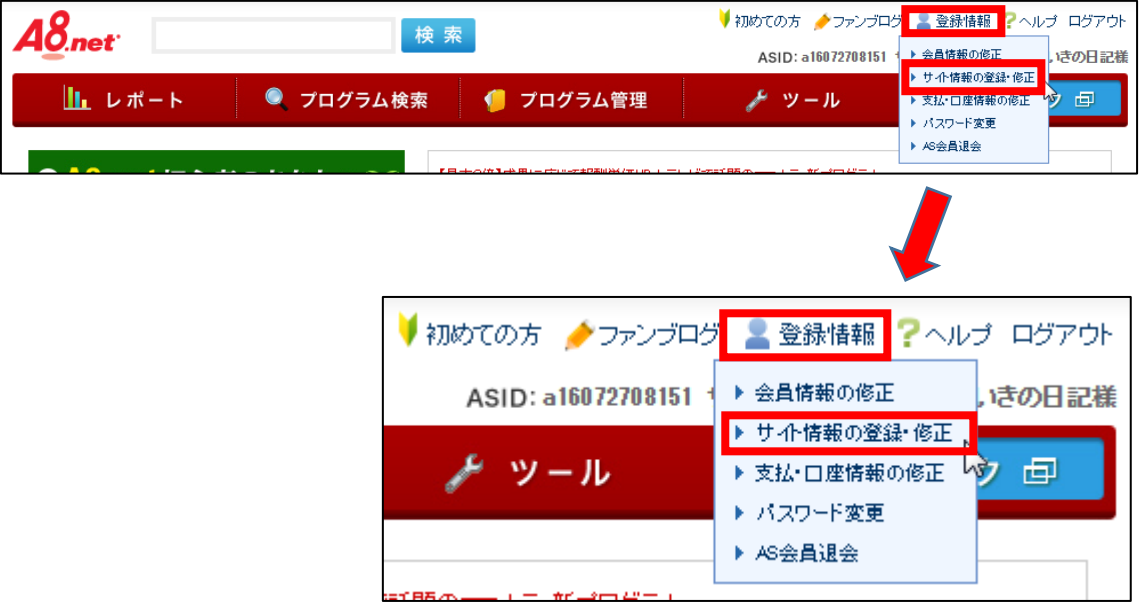

## 【4】

ログイン ID、パスワード、を入力し、 「次へ進む」ボタンをクリックします。

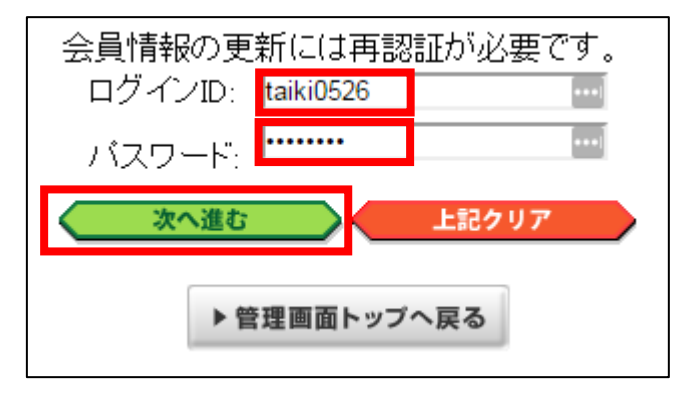

# <span id="page-6-0"></span>(1) PCサイトの登録

まずは、PCサイトを登録します。

## 【5】

「副サイトを登録する」をクリックします。

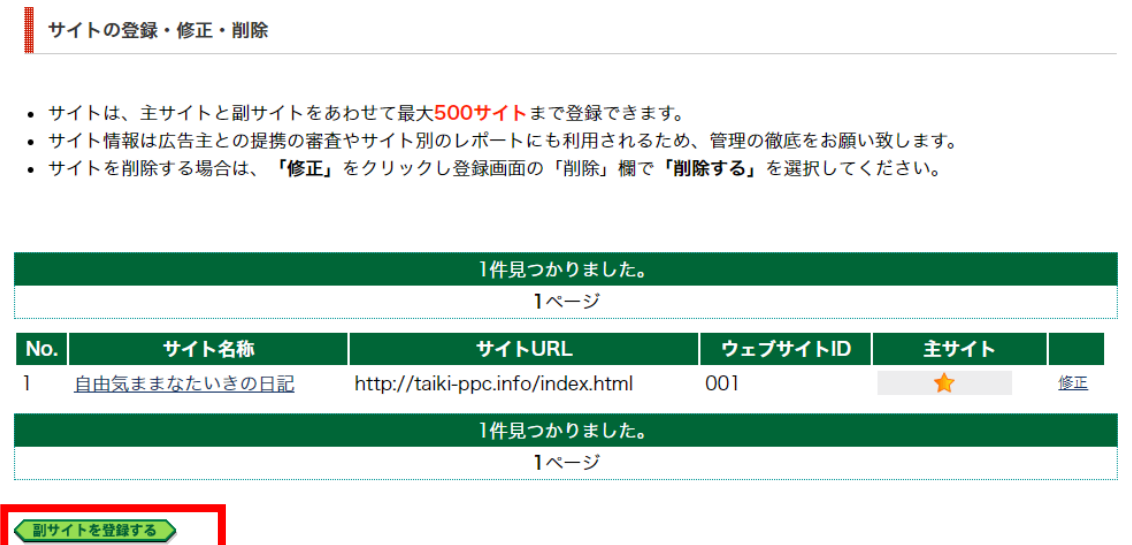

【6】

あなたのPCサイトの情報を入力し「確認」をクリックします。

① サイト名称:サイト名を入力する。

(サイト名の前に[PC]と入力すると管理しやすい)

② URL:PCサイトのURLを入力します。

- ③ サイトカテゴリ:カテゴリを選択する。
- ④ 運営媒体:「web サイト・ブログ」を選択する。
- ⑤ 月間ビジター数:月のアクセス数を入力する。(適当でOK)
- ⑥ 月間ページビュー数:月のアクセス数を入力する。(適当でOK)
- ⑦ サイト開催:サイトを作成した年と月を入力する。
- ⑧ サイト紹介文:サイトの説明文を入力する
- ⑨ 「確認」ボタンをクリックします。

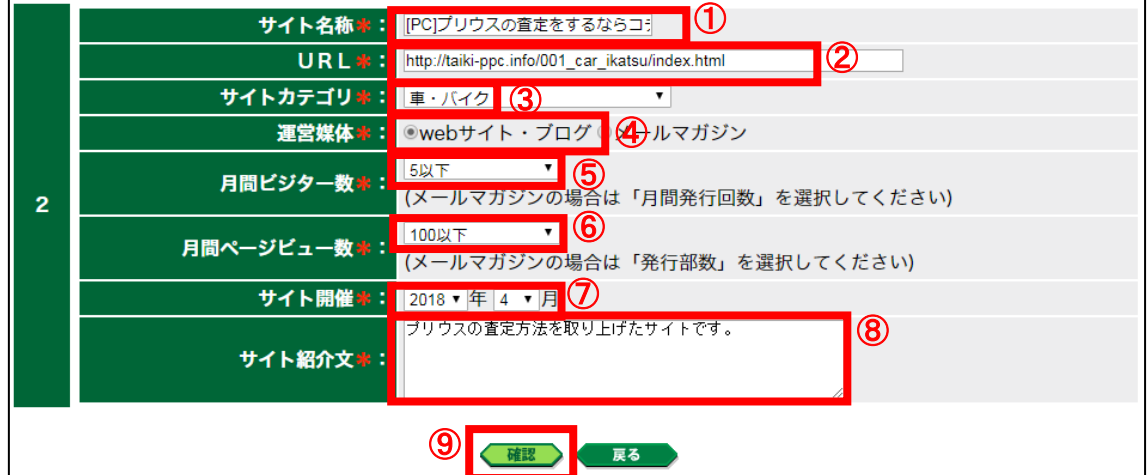

※上記の入力情報は記入例です。

あなたが入力する際は、あなたのサイトの情報を入力してください。

#### 【7】

サイト情報に間違いはないか確認し「修正する」ボタンをクリックします。

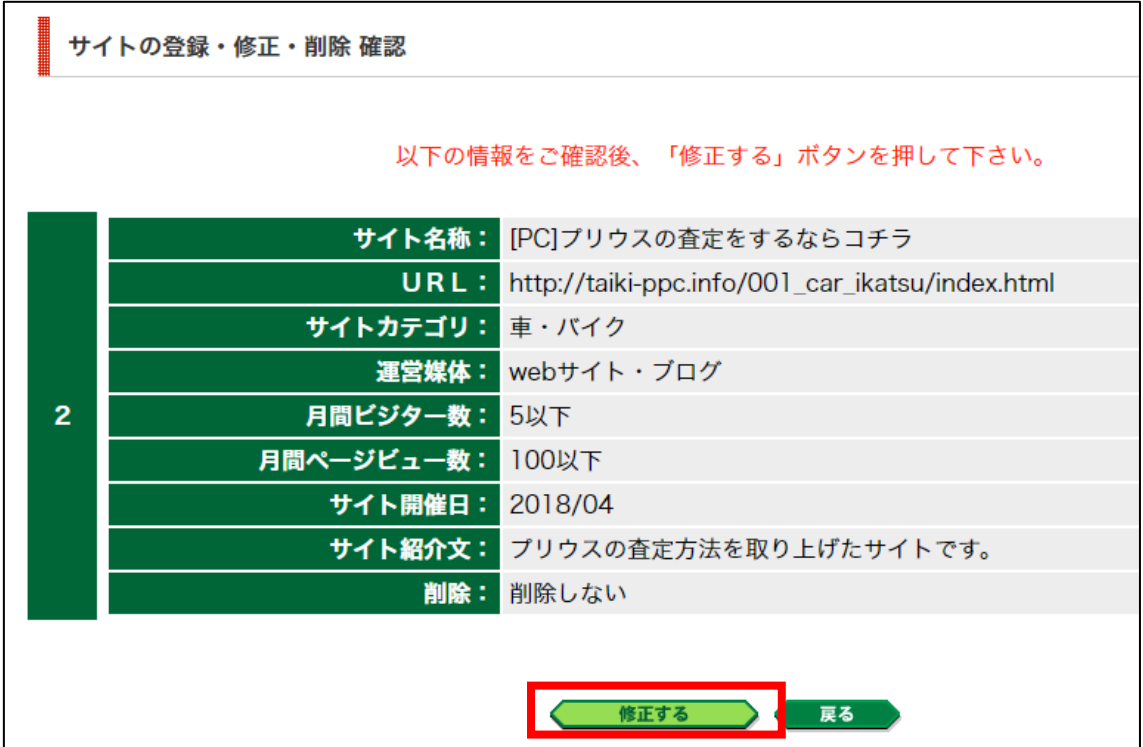

# 【8】

「一覧へ戻る」をクリックします。

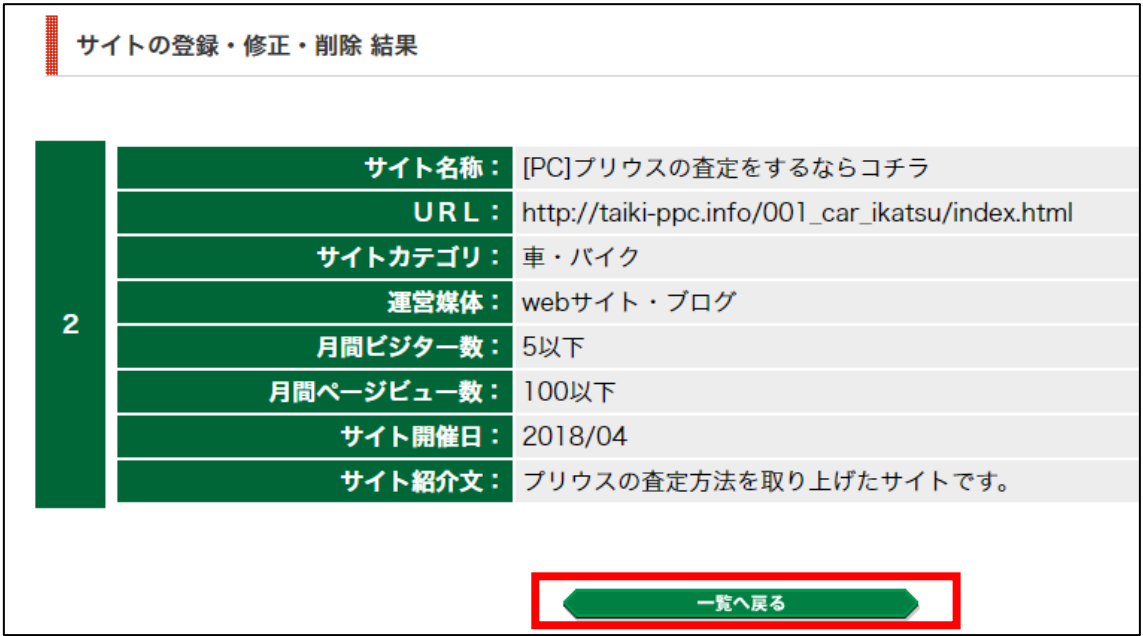

# 【9】 するとこのように新しいサイトが追加されます。

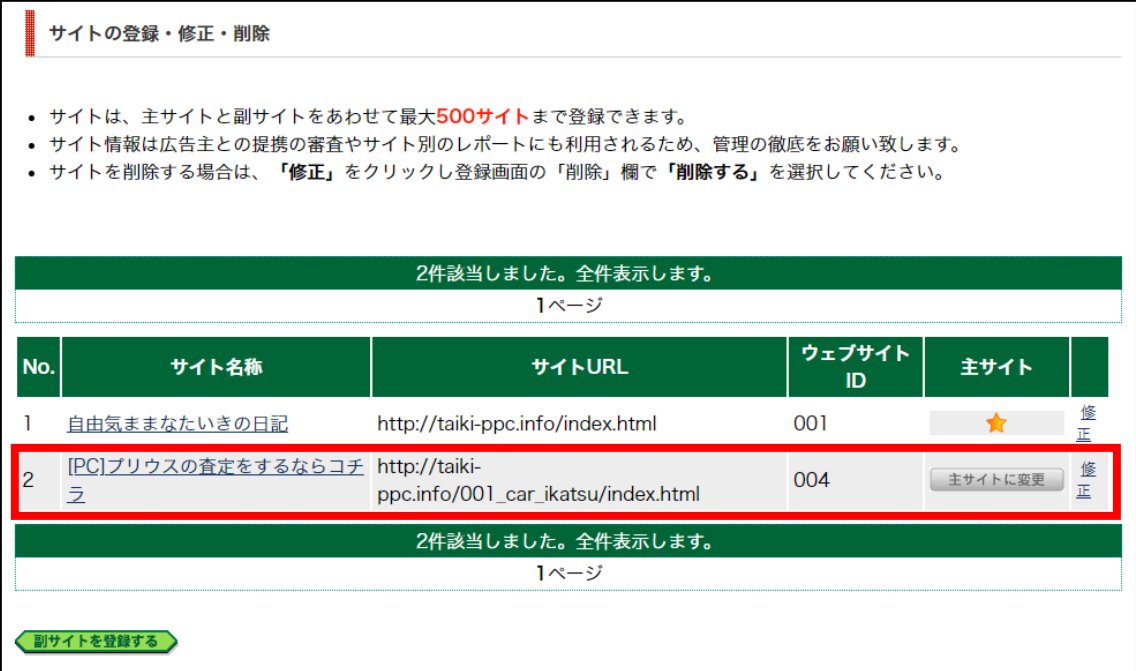

これでPCサイトの副サイト登録は完了です。

# <span id="page-10-0"></span>(2) スマホサイトの登録

同じ手順(【5】~【9】)でスマホサイトも登録します。

登録する内容もPCサイトとほぼ同じですが、

以下2箇所だけ違います。

① サイト名称:サイト名の前に[スマホ]と入力すると管理しやすいです。 ② URL:スマホサイトのURLを入力します。

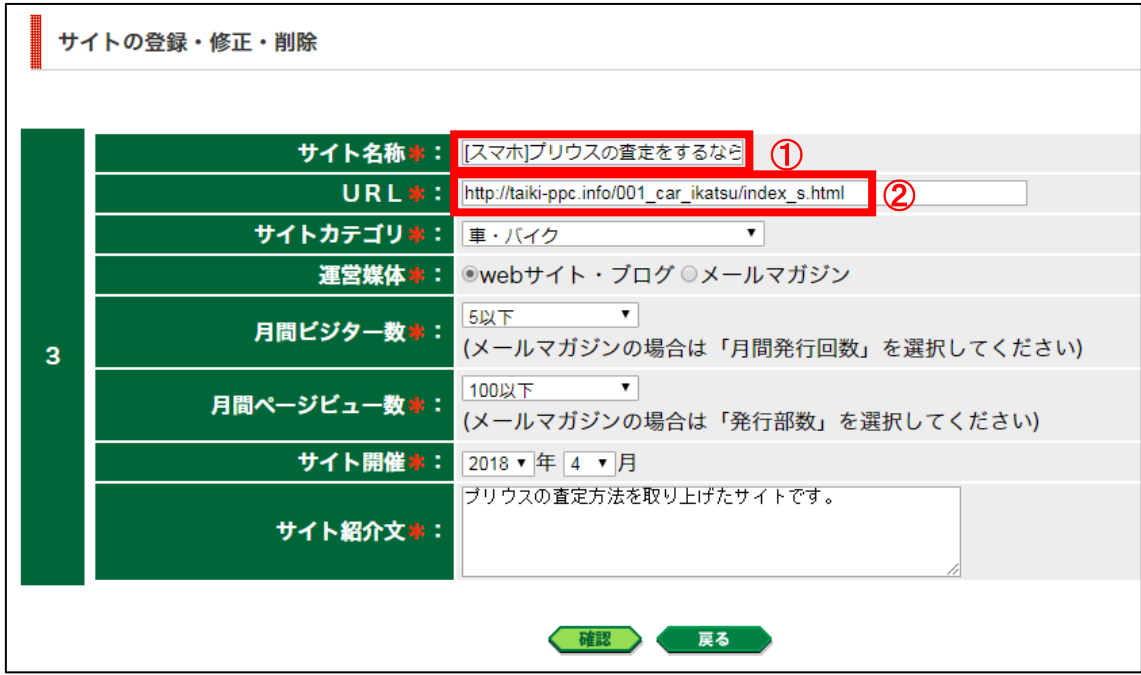

これで、スマホサイトの副サイト登録は完了です。

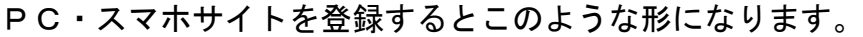

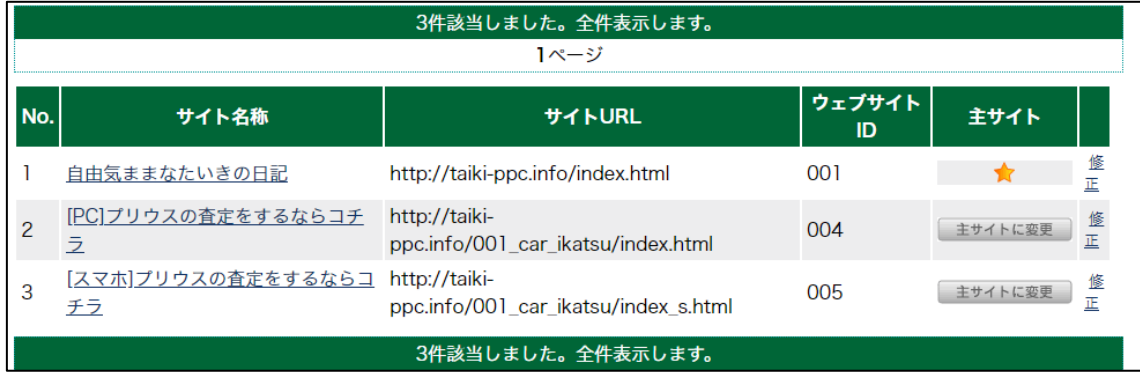

これで副サイト登録が全て完了です。

# <span id="page-12-0"></span>■A8.net の提携申請

アフィリエイトする商品が決まりましたら、提携申請を行ないましょう。

## 【10】

提携申請方法は下記の2つがあります。

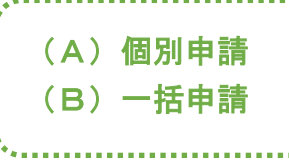

それでは、それぞれ説明していきます。

#### (A)個別申請

各商品の横にある「提携申込み」をクリックします。

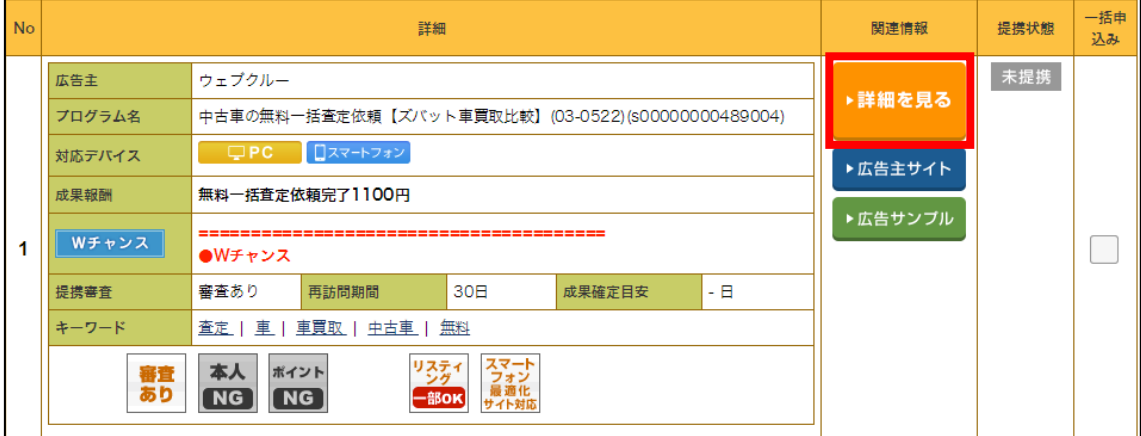

# 【11】

① アピールサイト:登録しているサイトから好きなサイトを選びます。 ※サイト毎の提携というわけではなく、

あくまでも、ここで選んだサイトを「アピール」しているだけです。 そのため、基本的に日記サイトを選択しておけば大丈夫です。

② 「提携申請する」をクリックします。

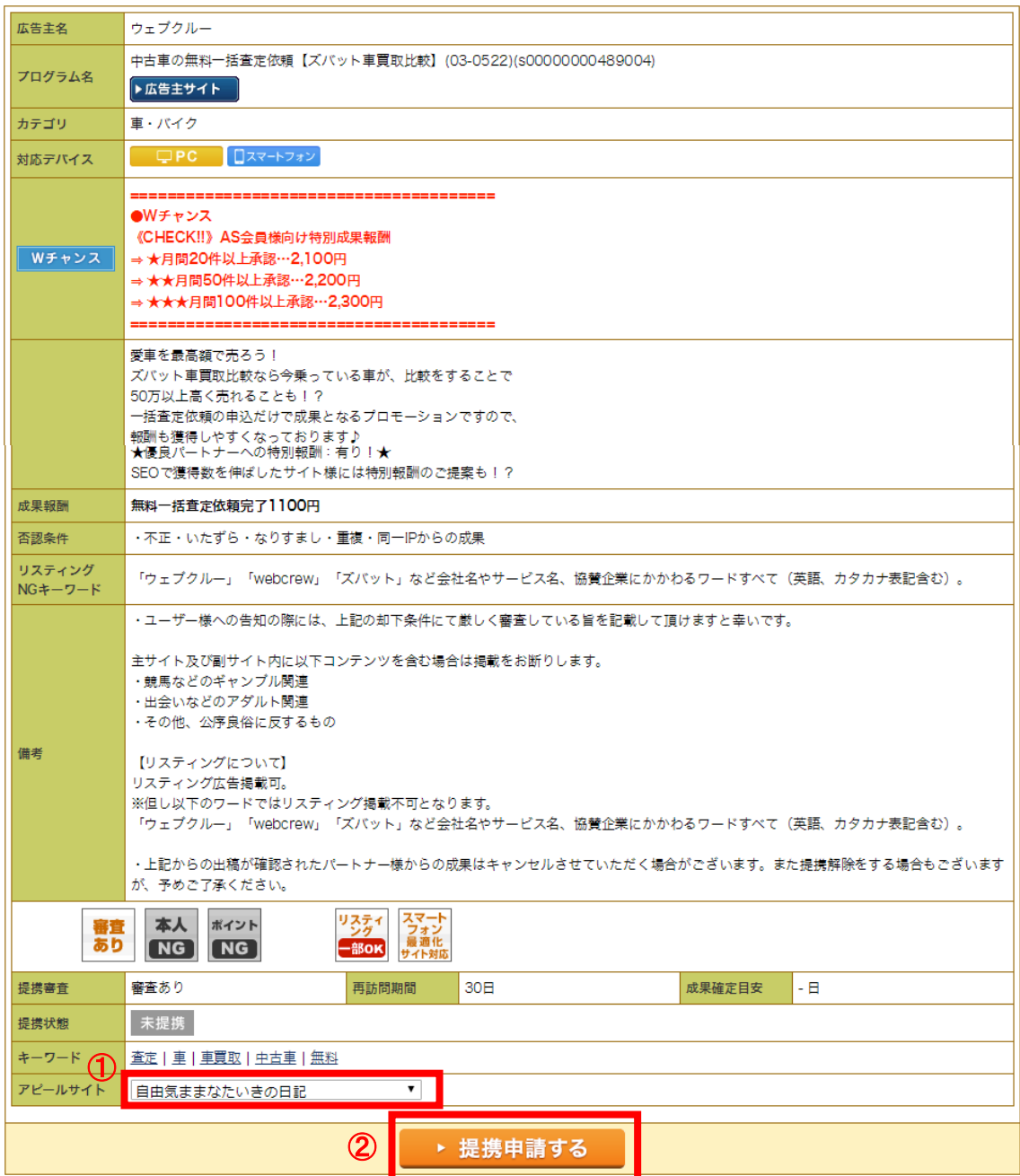

すると、このように「審査中」と表示されて広告主の審査が入ります。

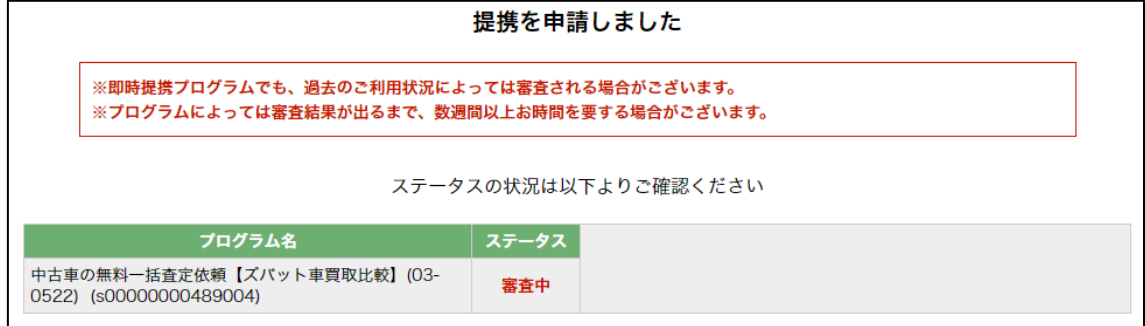

審査に要する日数は、広告主によって異なります。

僅か10分後には承認されることもあれば、 2ヶ月、3ヶ月かかった末、ようやく承認されるような広告主もいます。

そのため、気になる案件があれば、 とりあえず片っ端から提携申請しておくことをオススメします。

なかには、提携申請したことを忘れてしまうくらい、 とりあえず毎日次々と提携申請する人もいるようですよ。

ちなみに・・・、

以下の案件のように、 いきなり「提携完了」と表示されるケースもあります。

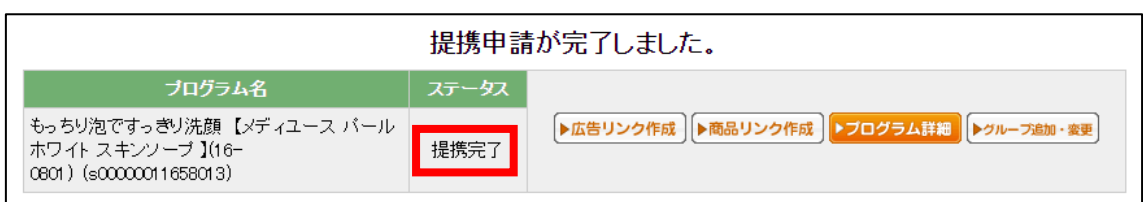

この場合は、自動承認となっており、 すぐにアフィリリンクを取得することが可能です。

#### (B)一括申請

次に、まとめて商品を提携申請したいときの方法について説明します。

まず、提携したい商品の右横にあるチェックボックスにチェックを入れます。 そうしましたら、下までスクロールしていただき「▶提携申請する」をクリッ クします。

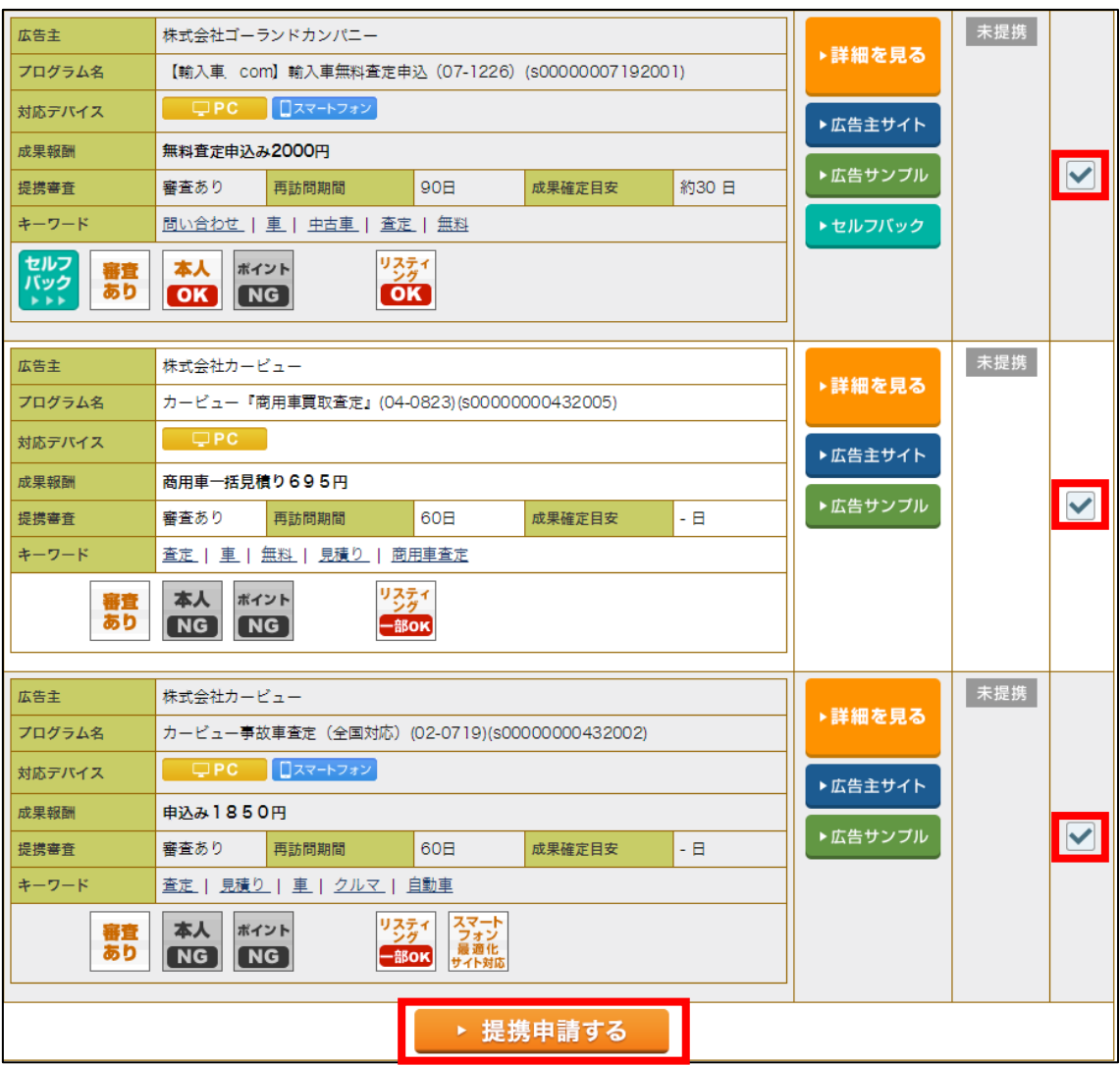

#### 【12】

そうすると、チェックした商品の詳細がずらっと表示されます。

① 1つ1つアピールサイトを選択します。

※サイト毎の提携というわけではなく、

あくまでも、ここで選んだサイトを「アピール」しているだけです。

そのため、基本的に日記サイトを選択しておけば大丈夫です。

② 下まで辿り着いたら「提携申請する」をクリックします。

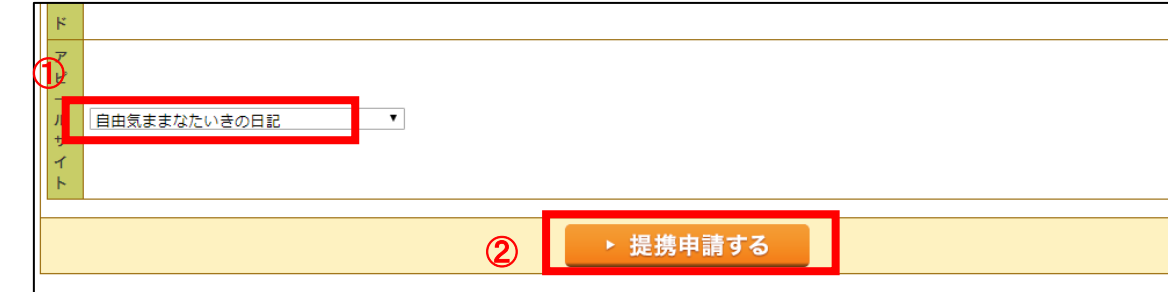

17 Copyright 株式会社アリウープ, All Rights Reserved.

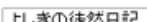

そうすると、このように一括で提携をすることができます。

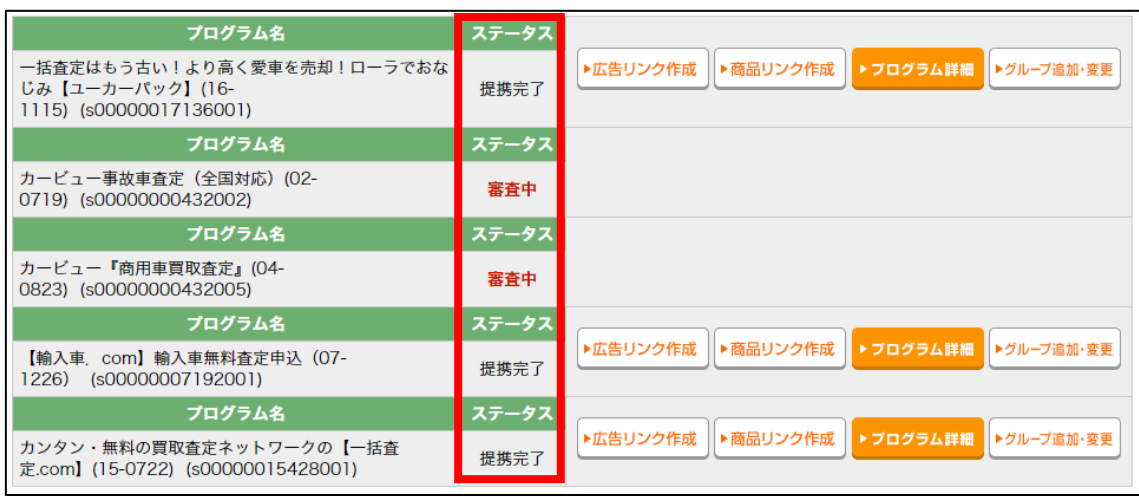

提携完了のものと、審査中のものがありますね。

尚、afbの場合は、

サイト毎に案件を提携する必要がありましたね。

しかし、A8.net の場合には、 サイトが増えても一度提携していれば、 再度提携する必要はありません。

1つの案件につき、1回だけの提携操作で大丈夫です。

# <span id="page-18-0"></span>■A8.net のアフィリエイトリンク取得

次に、アフィリエイトリンクを取得する方法について解説します。

ここからは、「王道用サイト置き場」で使った

「記事/商品名(実際に商品名が入力されたもの).txt」を使いますので 事前に準備しておきましょう。

「記事/商品名(実際に商品名が入力されたもの).txt」の、 アフィリエイトリンク蘭は、まだ未入力ですね。 ここに今からアフィリエイトリンクを記入していきます。

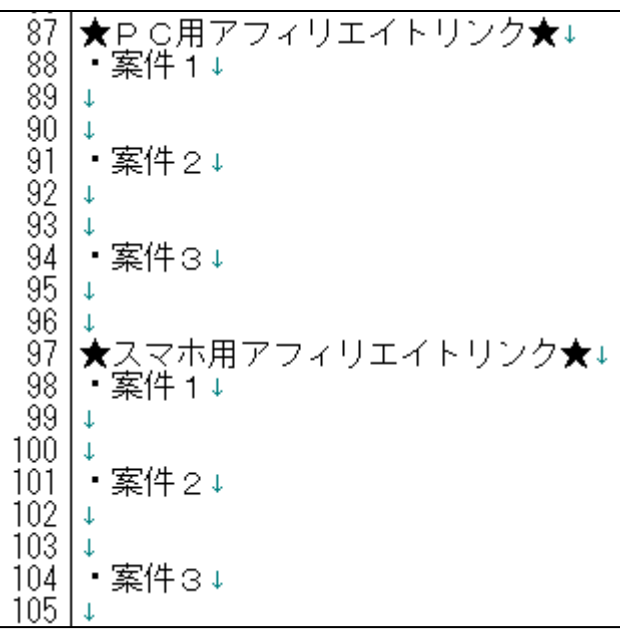

注意点として、「案件1」「案件2」「案件3」、 それぞれの案件をしっかりと把握しておいてください。

分かりやすいように、下記のようにしておくとミスがなくなりますね。

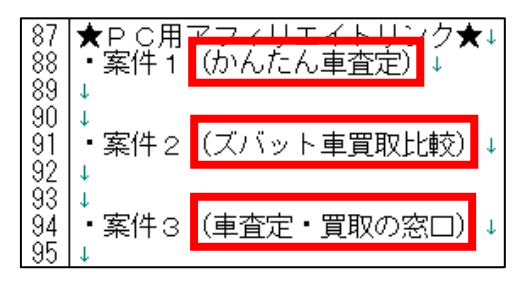

19 Copyright 株式会社アリウープ, All Rights Reserved.

さて、それではまずはPCサイト用のアフィリエイトリンクを取得します。

# <span id="page-19-0"></span>(1) PCサイト用

#### 【13】

A8.net のTOPページから「プログラム管理」の上にマウスを置き 「参加中プログラム」をクリックします。

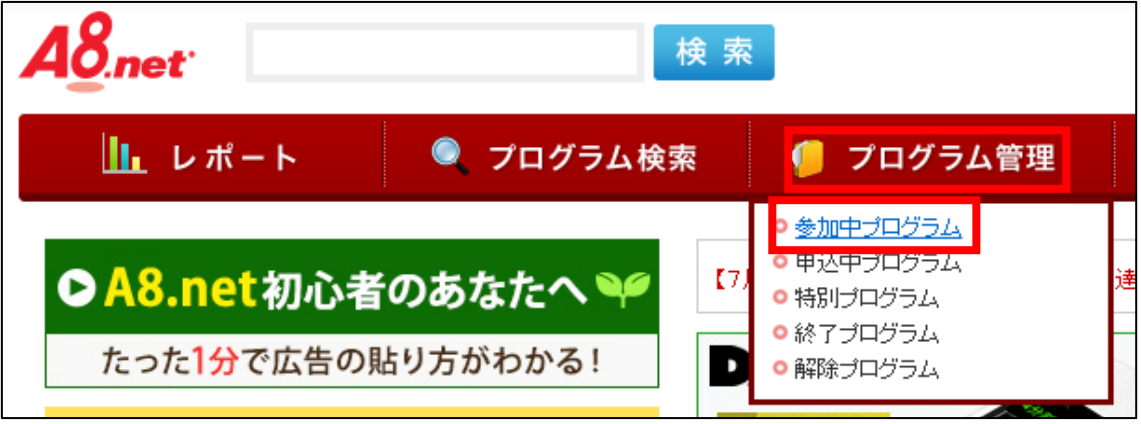

# 【14】

アフィリエイトリンクを取得したい商品の横にある 「▶広告リンク」をクリックします。

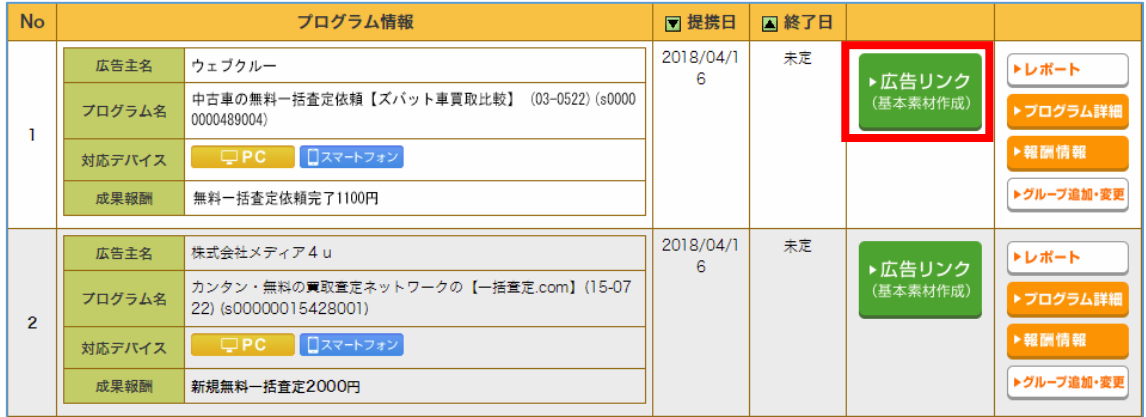

# 【15】

PCサイト用の登録サイトを選択し、

「広告リンクを表示」をクリックします。

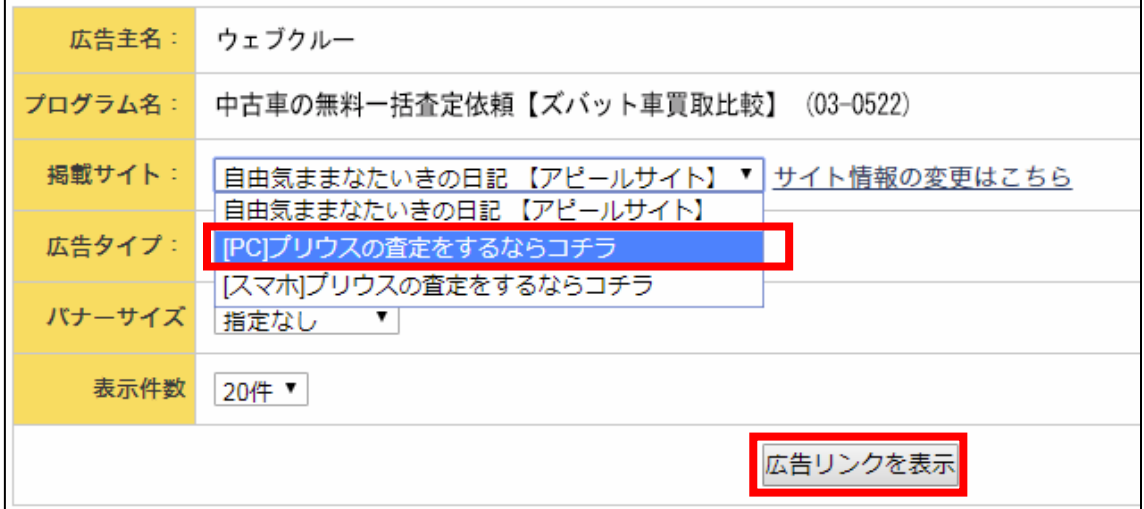

#### 【16】

さまざまなタイプのアフィリエイトリンクが表示されますので、 使用したいアフィリエイトリンクをコピーしましょう。 ※基本的に1番上にあるもので良いです。

アフィリエイトリンクが表示されている枠のすぐ下にある

「素材をコピーする」をクリックします。

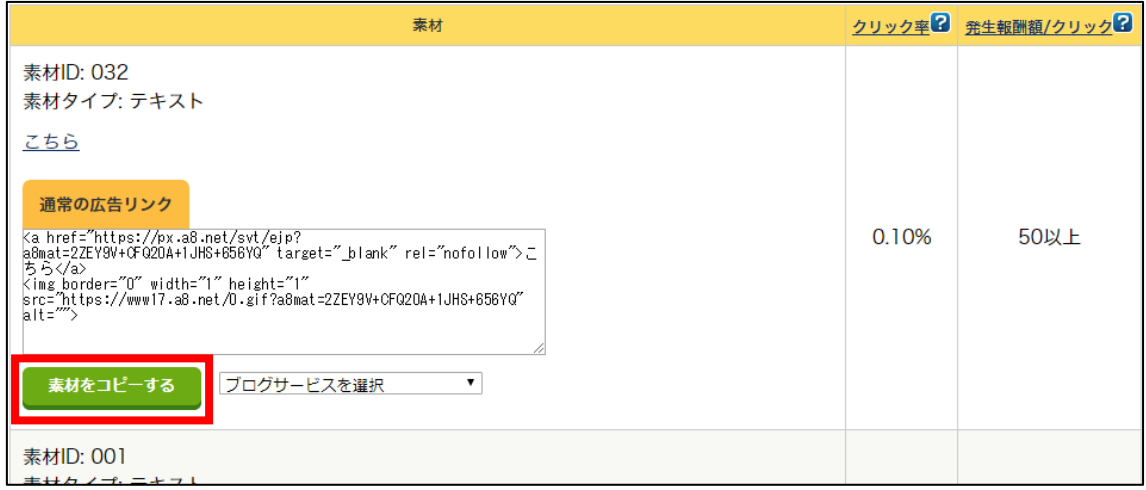

※マニュアル通り Google Chrome を使っていれば問題ありませんが、 それ以外のブラウザを使っている場合は、 正常にコピーされないケースもあるようです。

ここでも、やはり「マニュアルに忠実」が大事になってきます。

#### 【17】

コピーしたアフィリエイトリンクを「記事/商品名.txt」の 「★PC用アフィリエイトリンク★・案件2」の欄に貼り付けます。

|★PC用アフィリエイトリンク★↓<br>|・案件1(かんたん車査定)↓ 87  $88$ ĕš L.  $\frac{50}{4}$ 91| **・案**件2(ズバット車買取比較)↓<br>92 <a href="<u>https://px.a8.net/svt/eip?a8mat=2ZEY9V+CFQ20A+1JHS+656YQ</u>" target="\_blank" rel="nofollow"<br>93 <img border="0" width="1" height="1" src="<u>https://www17.a8.net/0.gif?a8mat=2ZEY9V+CFQ20A+</u> 94  $\downarrow$ 安姓市 (車査定・買取の容」

#### 【18】

実際に必要な部分は図の青く反転している部分なので、 それ以外の部分を削除します。

|★PC用アフィリエイトリンク★↓<br>・案件1(かんたん車査定)↓  $88$ 89  $90\,$ │・<br>< 案件2(ズバット車買取比較)↓<br><a href = "https://px.a8.net/svt/v 91. r sert 2 .co//v2 r 中貞4x1u#x/ \*<br><a href="https://px.a8.net/svt/ejp?a8mat=2ZEY9V+CFQ20A+1JHS+656YQ" target="\_blank" rel="nofollow"<br><img border="0" width="1" height="1" src="<u>https://www17.a8.net/0.gif?a8mat=2ZEY9V+CFQ20A+1</u>  $92<sub>1</sub>$  $9\overline{3}$  $\tilde{94}$ (声杏宁 • 晋取の空口) 安研示

#### 【19】

最終的にこのような形になればOKです。

<mark>87 |★PC用アフィリエイトリンク★↓</mark><br>88 |・案件1(かんたん車査定)↓  $89<sup>1</sup>$  $\frac{5}{0}$ 91 ・案件2(ズバット車買取比較)↓ 92 https://px.a8.net/syt/ejp?a8mat=2ZEY9V+CFQ20A+1JHS+656YQ+ 93 ℾ 安佐っ (東杏宋・晋取の客口)

※実際にこのURLをコピーして、販売ページにアクセスできるかどうか、 確認してみましょう。

これで、PCサイト用アフィリエイトリンクを取得することができました。

### <span id="page-23-0"></span>(2) スマホサイト用

次にスマホサイト用のアフィリエイトリンクを取得します。

#### 【20】

スマホサイト用の登録サイトを選択し、

「広告リンクを表示」をクリックします。

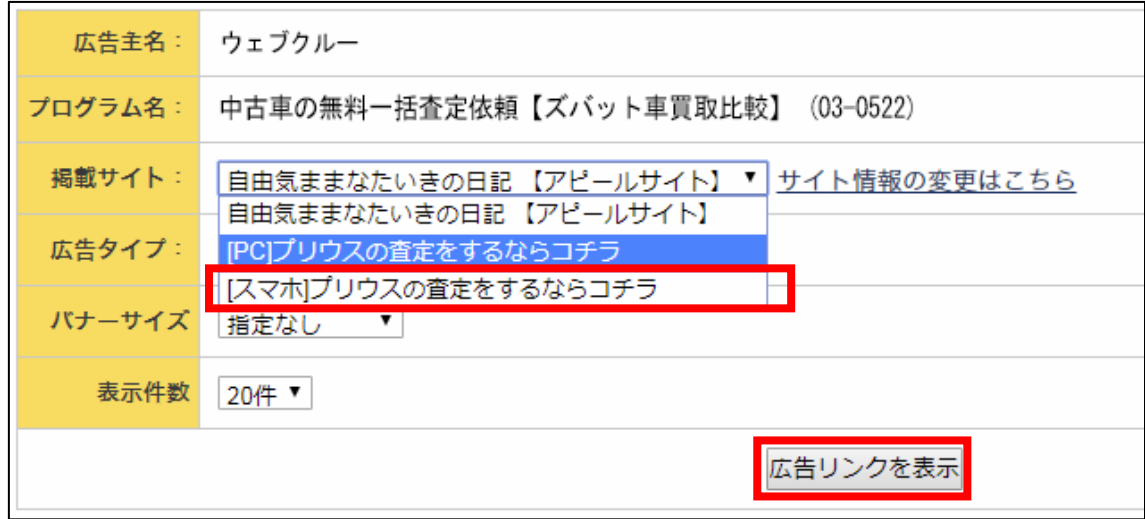

PCサイト用のときと同じ手順(【16】)で スマホ用のアフィリエイトリンクを取得してください。

コピーしたアフィリエイトリンクを「記事/商品名.txt」の 「★スマホ用アフィリエイトリンク★・案件2」の欄に貼り付けます。

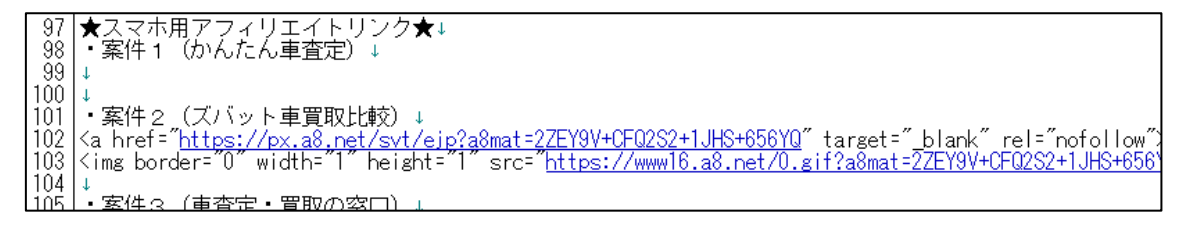

#### 【21】

実際に必要な部分は図の青く反転している部分なので、 それ以外の部分を削除します。

★スマホ用アフィリエイトリンク★↓<br>・案件1(かんたん車査定)↓ 97 -áġ -99  $100^{\circ}$  $\mathbf{I}$ 100| ・<br>102| <a href="https://px.a8.net/svt/eip?a8mat=2ZEY9V+CFQ2S2+1JHS+656YQ" target="\_blank" rel="nofollow"<br>102| <a href="https://px.a8.net/svt/eip?a8mat=2ZEY9V+CFQ2S2+1JHS+656YQ" target="\_blank" rel="nofollow"<br>104| <  $104$  $\mathbf{1}$  $#U+$ (東杏宗・智取の客員)

#### 【22】

最終的にこのような形になればOKです。

|★スマホ用アフィリエイトリンク★↓<br>|・案件1(かんたん車査定)↓ 97.  $98^{\circ}$ 99.  $\mathbf{I}$  $100 \downarrow$  $101$ ・案件2 (ズバット車買取比較) ↓ 102 https://px.a8.net/svt/ejp?a8mat=2ZEY9V+CFQ2S2+1JHS+656YQ+ tňž l .<br>・案件?(東杏宝・買取の窓口)

※実際にこのURLをコピーして、販売ページにアクセスできるかどうか、 確認してみましょう。

これでアフィリエイトリンクの取得は完了です。

ただし、まだ残り2案件分の

アフィリエイトリンクが取得できていませんね。

取得方法は、これまでの手順と同じです。

最終的には下記のように、

全ての商品のアフィリエイトリンクを取得していればOKです。

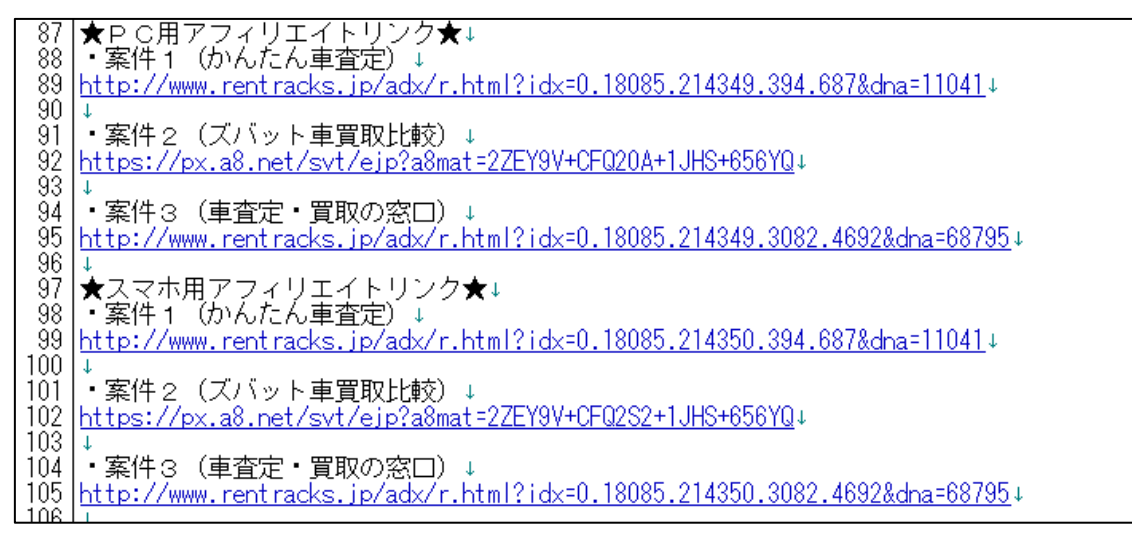

既に副サイト登録は済んでいますから、 以下のページから進めていけば大丈夫ですよ。

⇒ ■A8.net [の提携申請](#page-12-0)

尚、今回は【案件2】のアフィリリンクを取得しましたが、 【案件1】と【案件3】のASPを統一させる必要はありません。

実際、「かんたん車査定」と「車査定・買取の窓口」は、 マニュアル作成時点では A8.net の案件に存在していません。

そのため、必然的に他のASPから アフィリリンクを取得することになりますが、全く問題ありません。 その場合は、該当ASPの管理画面へ移動し、

「副サイト登録」→「提携申請」→「アフィリエイトリンク取得」

という流れで進めましょう。

これで A8.net の解説は終わりです。 お疲れ様でした。